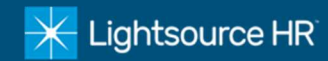

- 1. Visit www.lightsourcehr.com to access the timeclock
	- $\triangleright$  Click Login in the upper right-hand corner of home screen
	- $\triangleright$  Select Login for the Employee Portal
- 2. Click Register to establish a new user
	- $\triangleright$  If you have already registered go to step 4

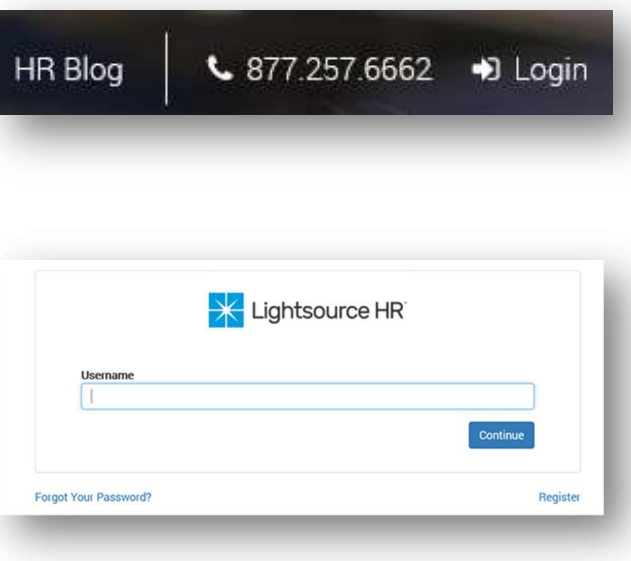

- 3. Complete the User Registration
	- Enter Last Name, Social Security Number, Create User Name, Create Password, Confirm Password
	- $\triangleright$  Click *Register* to complete registration

# 4. Login

- Use your Username and Password to log in
- To reset your password click Forgot Your Password?

#### **User Registration Last Name** Last Name **Social Security Number** XXX-XX-XXXX Please enter a valid SSN! **Create User Name** username **Username is invalid Create Password** password **Confirm Password** retype password Password Not Match! **Password Not Valid! Strong Password Requirements** • The new password field cannot be empty. · Passwords must be at least 8 characters in length. · Passwords must not contain the username. · Passwords must contain at least 1 upper case letter and at least 1 lower case letter. · Passwords must contain at least 1 number.

# 5. Click My Time to access the timeclock

 $\triangleright$  The browser redirects to the timekeeping system in a new window

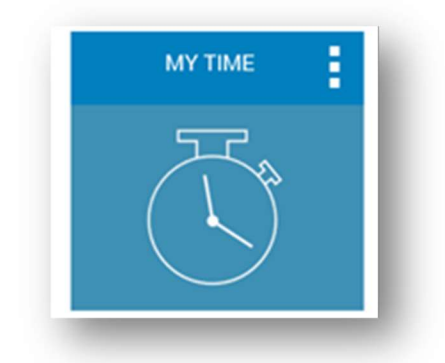

Register

Cancel

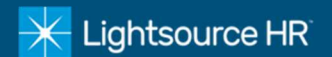

- 6. Directly Enter Time on Timecard
	- $\triangleright$  Select the current pay period in the Pay Date Range dropdown menu
	- $\triangleright$  Select the appropriate date of the time punch in the Date field
	- Enter the time punches in the In and Out fields or enter total hours worked for the day in the Hours field
	- When entering punches, key the time and then AM or PM. Military time, I.E. 1500 for 3pm can be used
	- $\triangleright$  You may also enter some comments in the comments box along with your time. Your supervisor will see these comments when approving your timecard

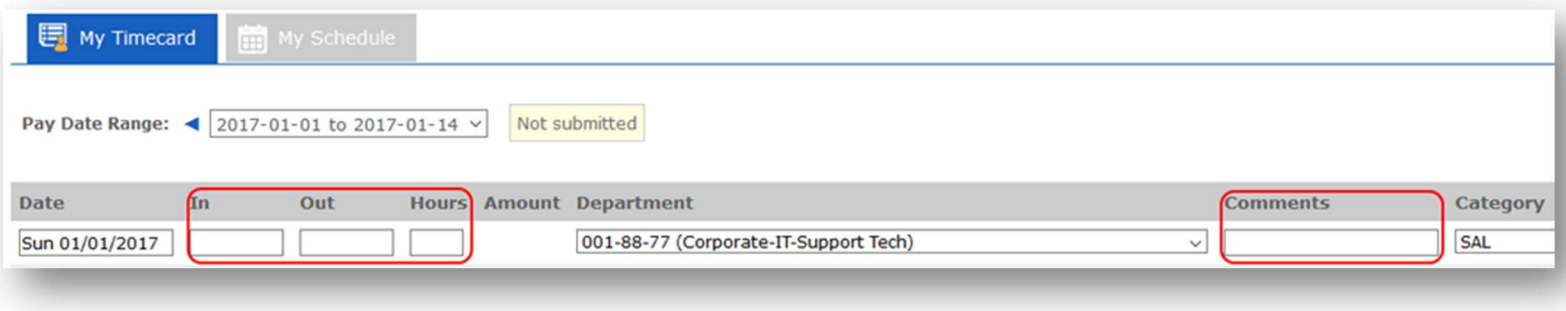

#### 7. Department Changes

 $\triangleright$  To enter hours in another department for a specific day, click the drop-down list in the Department column. By default, all hours entered will be for your Home Department

### 8. Submit Timecard

 $\triangleright$  Click Submit Timecard at the bottom of your timecard to sign your timecard digitally for your supervisor. This is you agreeing that your hours are currently correct for this pay period as of this date

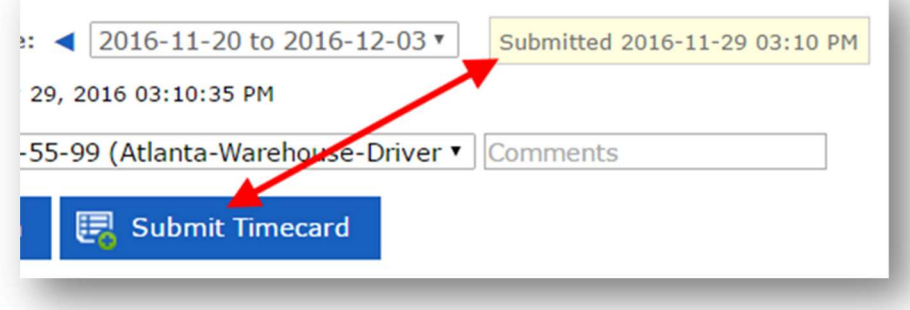